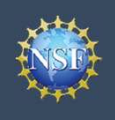

# Working at Multiple Organizations or Moving to Another Organization

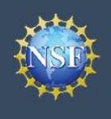

## Working at Multiple Organizations or Moving to Another Organization

It is National Science Foundation (NSF) policy that only one NSF account is allowed per user. If you already have an NSF account, you should NOT register for a new NSF account if you are working at multiple organizations, moving to another organization, or working as an Unaffiliated Principal Investigator (PI). Instead, you can add roles to your existing NSF account.

# You do NOT need a separate NSF account for each Add a New Role organization you are affiliated with or a new NSF account For NSF DO00900752 when moving to a new organization or working as an select one to work on proposal and award activities. Unaffiliated PI **Example 19 Account**<br> **Example 19 Account**<br>
Management<br>
It is National Science Foundation (NSF) policy that only one NSF account is allowed per<br>
account, you should NOT register for a new NSF account if you are working at **Example19 Alternation Constrained Alternation (NSF)**<br>
From a Science Foundation (NSF) policy that only one NSF account is allowed pay, you should NOT register for a new NSF account if you are working at multiple and the Investigatorrole, click here.<br>
In your area associated with multiple original science Foundation (NSF) policy that only one NSF account is allowed<br>
Investigation, or working as an Unaffiliated Principal Investigator (PI).

- $\overline{a}$ ccount, and you can add new roles from different organizations  $\left| \begin{array}{c} \text{principal tree: } \text{Perf}_1(\text{C}_6 \rightarrow \text{Perf}_1(\text{C}_6 \rightarrow \text{Perf}_1(\text{C}_6 \rightarrow \text{Perf}_1(\text{C}_6 \rightarrow \text{Perf}_1(\text{C}_6 \rightarrow \text{Perf}_2(\text{C}_6 \rightarrow \text{Perf}_1(\text{C}_6 \rightarrow \text{Perf}_2(\text{C}_6 \rightarrow \text{Perf}_2(\text{C}_$ to your existing NSF account.
	- organization or adding the Unaffiliated Principal
- update your designated Primary Organization on the "View My Awardee Preparer. Certifier, Financial Representative Roles" page. For more information on changing your Primary Processing the Real Property of the Add Financial Role
- address on your NSF account profile is set to an email address you will continue to have access to after your departure (e.g., Google email address). For more information on editing your<br>NOT second the state of the state of the state of the state of the state of the state of the state of the state of the state of the state of the state of the stat NSF account profile, click here. •You can have multiple organizations associated with your NSF<br>
account, and you can add new roles from different organizations<br>
to your existing NSF account.<br>
• Frequency of more information about adding a role from a new • Enter your NSF ID and password and click the blue "Add New Role" from the effection based and click the sign In.<br>
• Enter information about adding a role from a new organization or adding the Unaffiliated Principal<br>
• I For more information about adding a role from a new<br>
For more information or adding the Unaffiliated Principal<br>
Investigator role, <u>click here</u>.<br>
• If you are associated with multiple organizations, be sure to<br>
update your • For more information about adding a role from a new<br>
livestigator role, click here.<br>
• If you are associated with multiple organizations, be sure to<br>
update your designated Primary Organization on the "View My<br>
Roles" pa For the State of the Ministeria of the Internation on the "View My<br>
Foles" page. For more information on changing your Primary<br>
Roles" page. For more information on changing your Primary<br>
Organization, <u>click here</u>.<br>
• If • Select "Yes, prepare and manage proposals with an

### Adding a PI role at a new organization to your existing<br>
Nes, prepare and manage proposals with an organization NSF account

- 
- 
- 
- 
- Investigator Role" button located in the "Prepare Proposals and Manage Awards" box and a five-step role request wizard will Find Organization display. (Figure 1) **Example 18 and 20 Ald and 20 Conserver Conserver Conserver Conserver Conserver Cick "Sign In"** located at the top right of <u>Research,gov</u> page.<br>
• Click "Sign In" located at the top right of <u>Research,gov</u> page.<br>
• E •Click "Sign In" located at the top right of <u>Research, g</u>ov page.<br>
• Enter your NSF ID and password and click "Sign In."<br>
• Click "My Profile" located at the top right of the screen.<br>
• Click "Add New Role" from the left
- **organization**<sup>2</sup> and click "Submit." (Figure 2)

### Step 1: Find Organization

- (Figure 3). If you already have an organization-approved role at NSF you may select the DUNS number associated with your existing organization from the dropdown menu.
- 

Note: For more information about DUNS numbers, please click here or contact your Sponsored Projects Office (SPO).

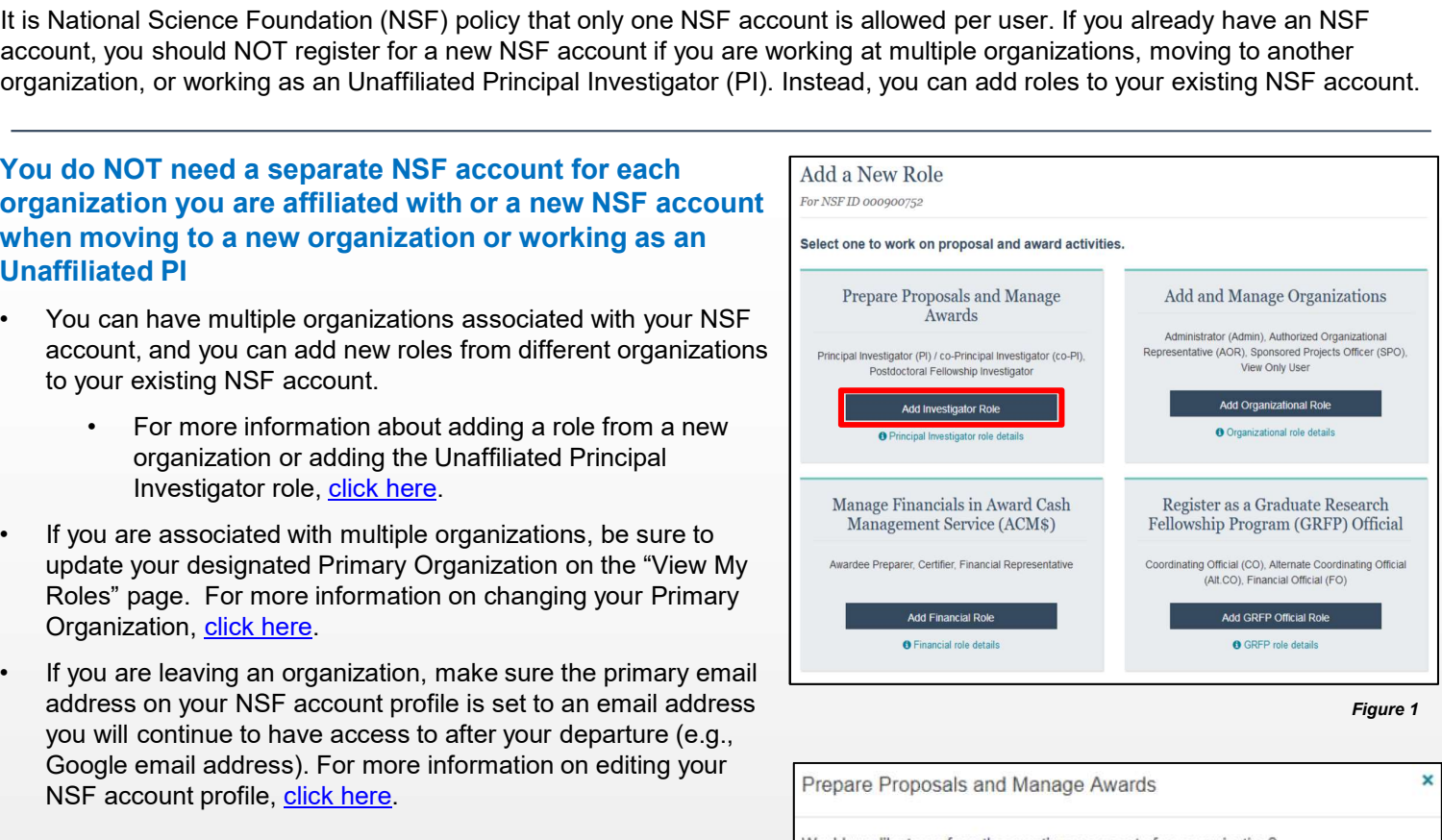

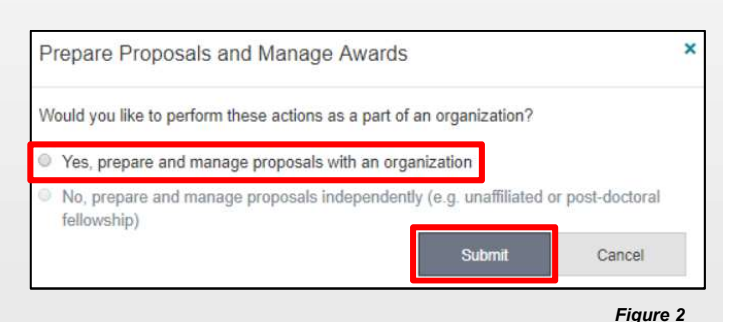

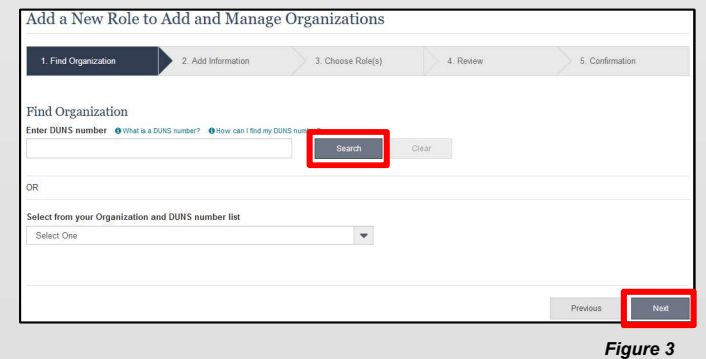

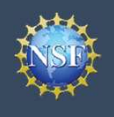

### Working at Multiple Organizations or Moving to Another Organization (continued)

**Example 2:** Add Information<br>
Step 2: Add Information<br>
and click "Next." (Figure 4)<br>
Step 3: Choose Role(s)<br>
Step 3: Choose Role(s) and click "Next." (Figure 4)

### Step 3: Choose Role(s)

(Figure 5)

### Step 4: Review

### Step 5: Confirmation

- review and approval (Figure 7)
- 

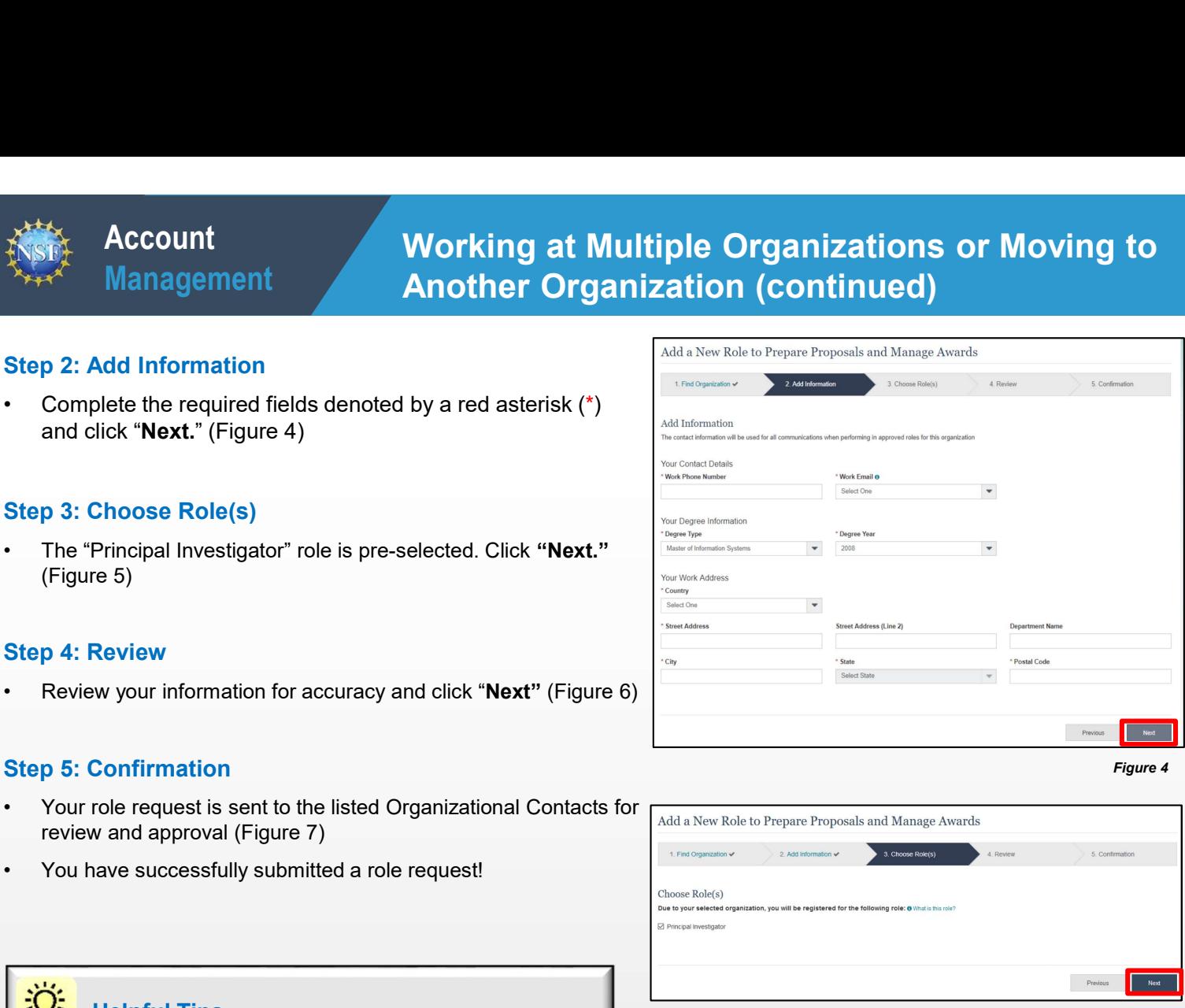

Figure 4

Figure 5

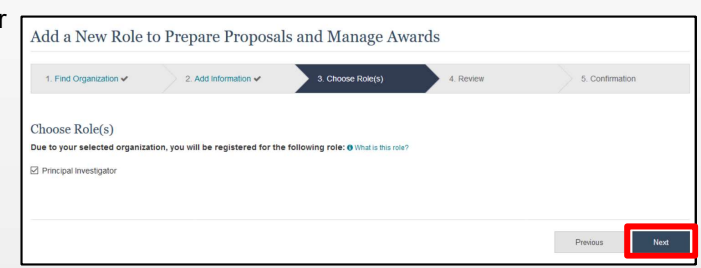

### Helpful Tips

- your NSF account such as password resets.
- The "Principal Investigator" role is pre-selected. Click "Next."<br>
Figure 5)<br>
 Review your information for accuracy and click "Next" (Figure 6)<br>
 Review your information for accuracy and click "Next" (Figure 6)<br>
 The For the particle of the time internation of the second of the second of the second of the second of the second of the second of the second of the second of the second of the second of the second of the second of the secon at a particular organization. It is used for role request and approval notifications as well as for proposal and award related notifications.
- **For Schemation Schemation Section Will be proposed and the Content of Section Will be proposed and and a content of Degree Information section will be prepopulated if<br>
The Degree Information section will be proposed and** The Degree information section will be prepopulated if  $\sum_{\text{logus } \text{Var}(X) \text{ over } X \text{ over } X$ another organization. If you update this section, the change will be reflected in your PI role at all organizations. For the state of the state of the control of the state of the state of the state of the state of the state of the state of the state of the state of the state of the state of the state of the state of the state of the sta
- 

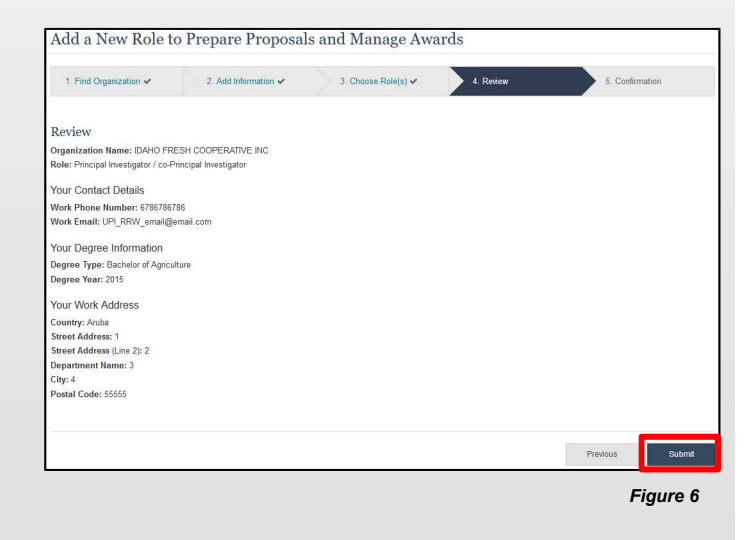

# 2. Add Information  $\sqrt{ }$  3. Choose Role(s)  $\sqrt{ }$

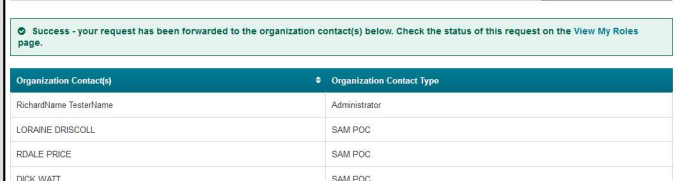